# **MANUAL DO USUÁRIO- CADASTRO DE EVENTOS E PARTICIPANTES**

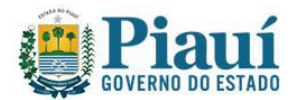

### **INTRODUÇÃO**

O sistema para cadastro de eventos e de participantes estará disponível no link da internet www.sisvisa.pi.gov.br.

#### **CADASTRO DO EVENTO**

Ao acessar o link, abrirá a seguinte tela:

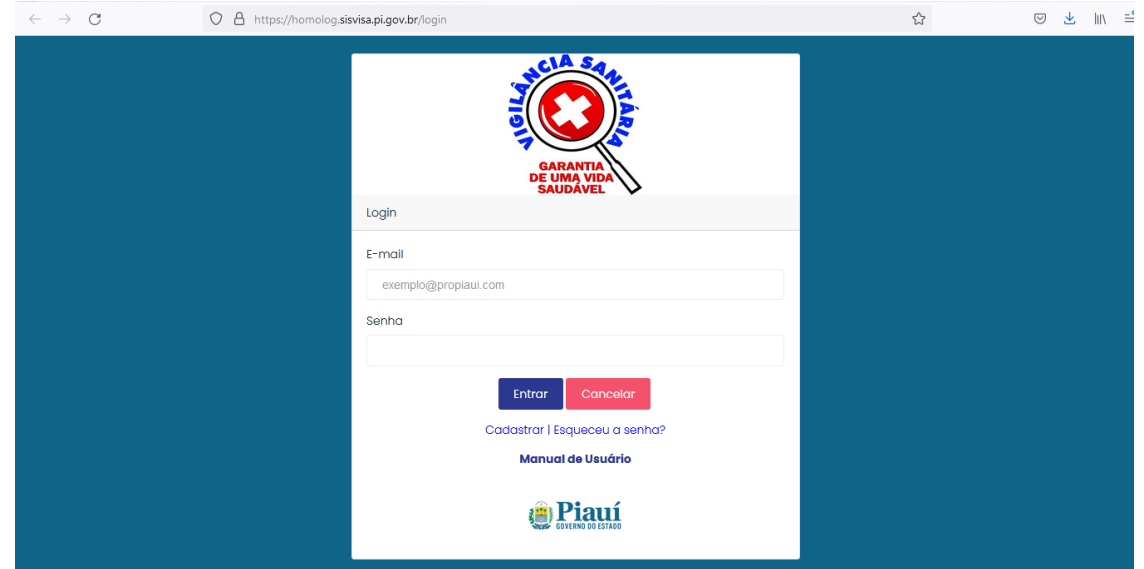

Preencher os campos com os dados solicitados e clicar em "entrar".

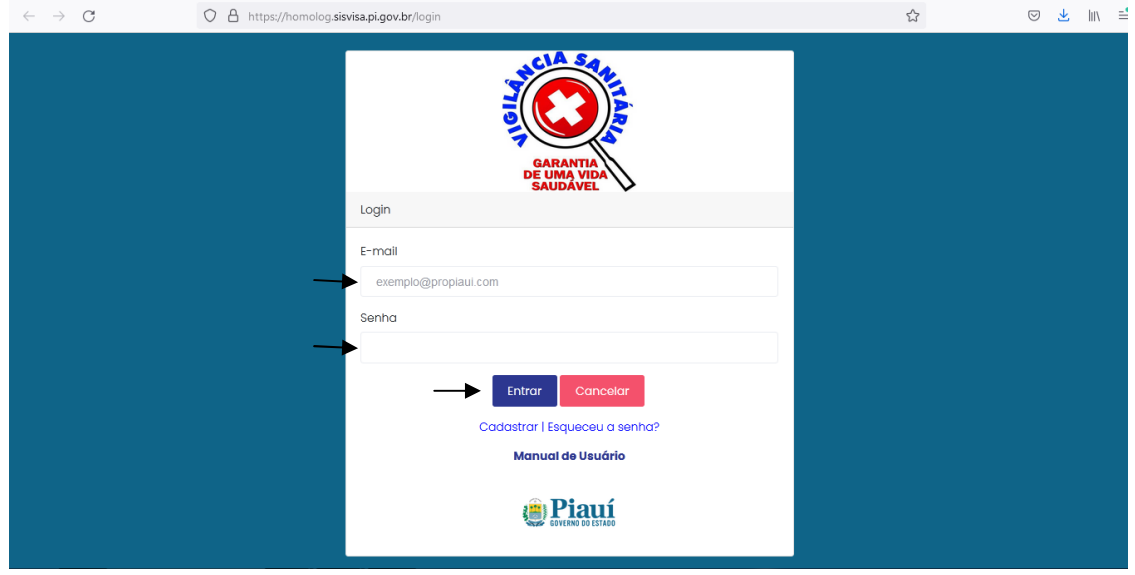

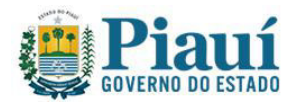

## Abrirá a tela seguinte:

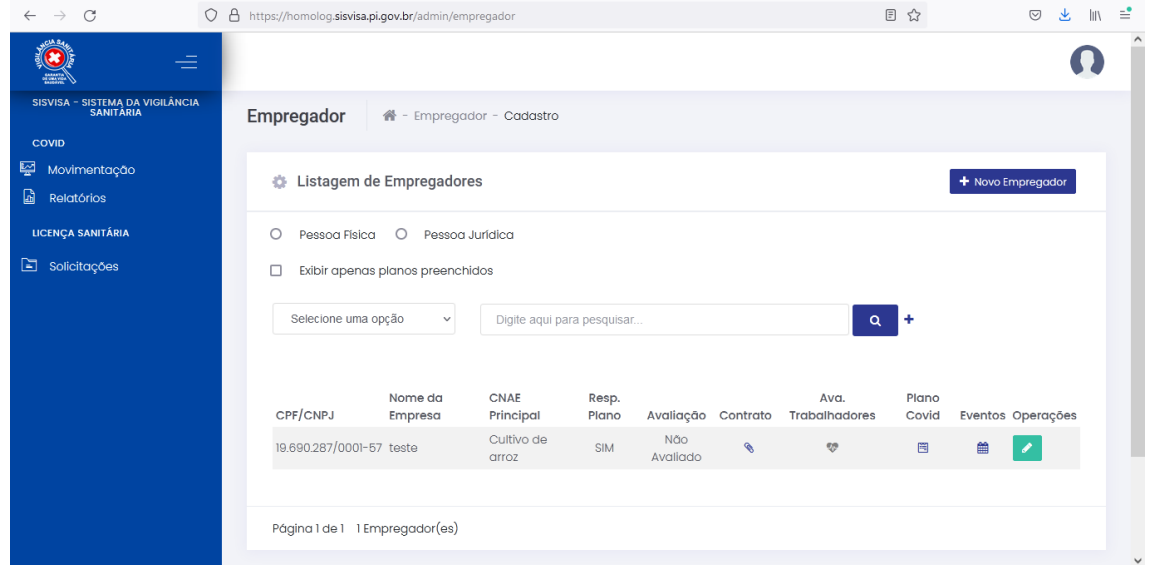

Para acessar a aba de eventos, clicar no ícone do calendário embaixo do nome eventos.

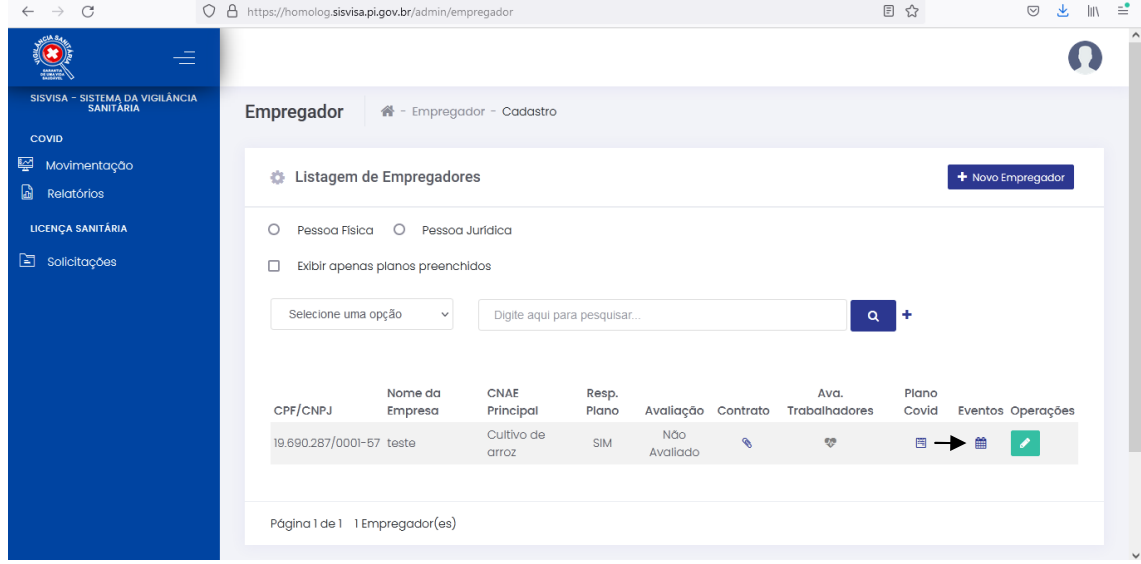

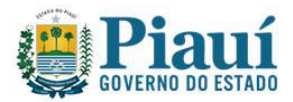

Abrirá a seguinte tela "Listagem de eventos":

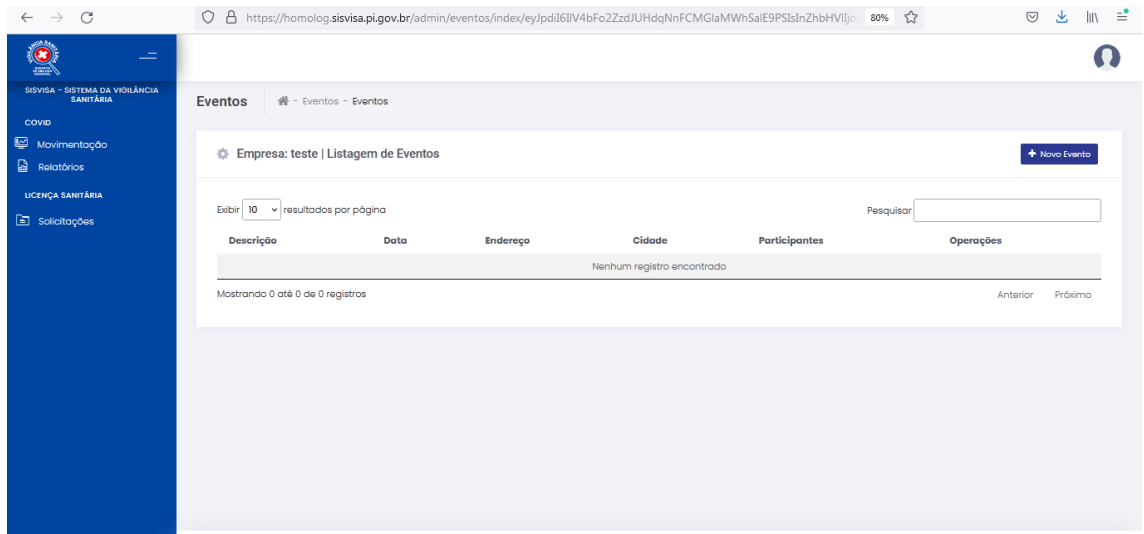

Clicar em "+Novo Evento" para cadastrar um novo evento.

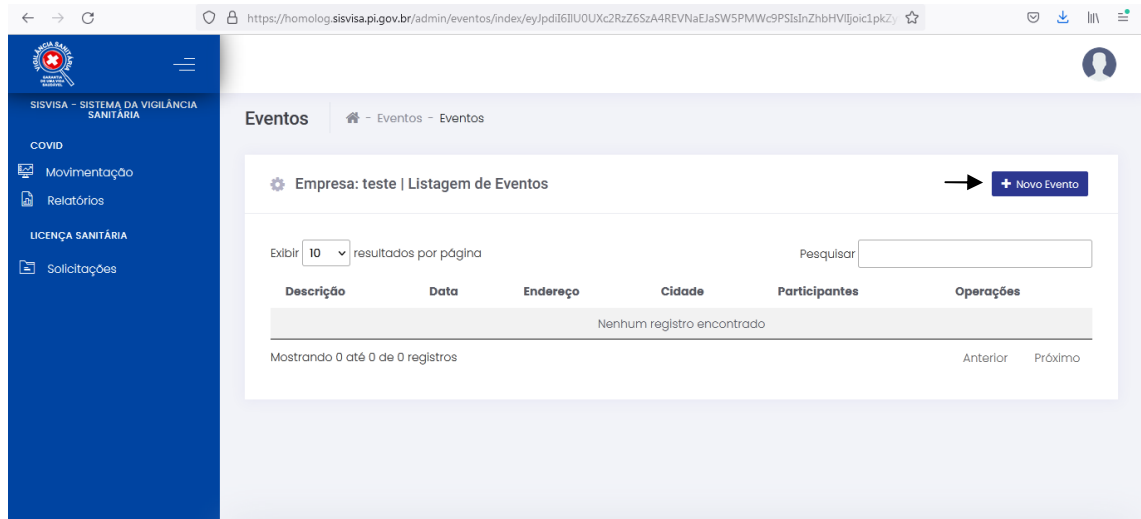

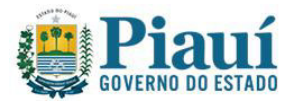

Preencher os campos com os dados solicitados e clicar em salvar.

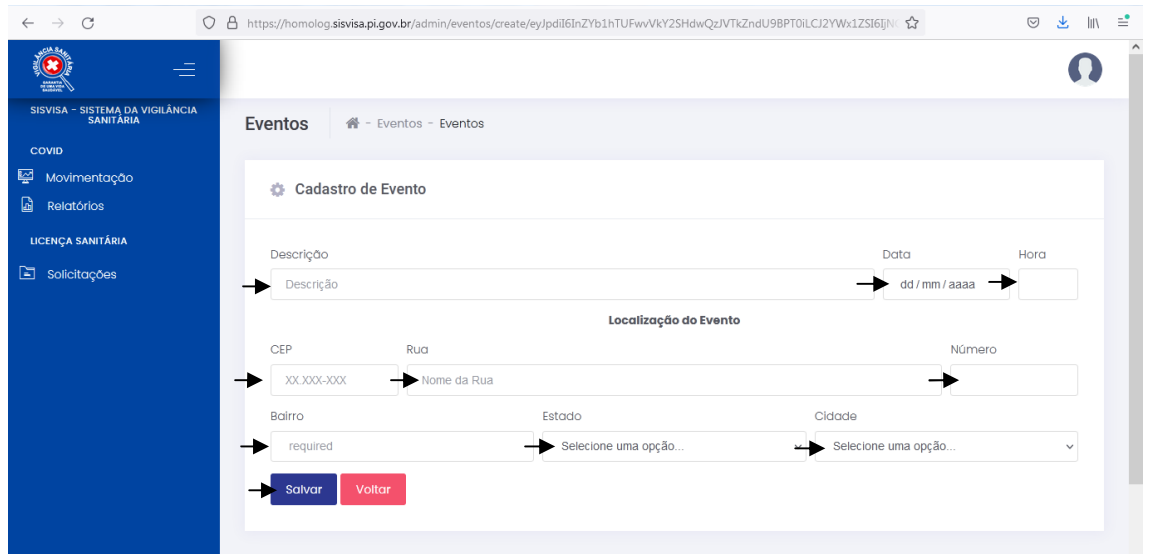

Após salvar, o sistema voltará para aba de listagem de eventos e aparecerá uma mensagem informando que o evento foi cadastrado com sucesso. Todos os eventos cadastrados aparecerão na descrição.

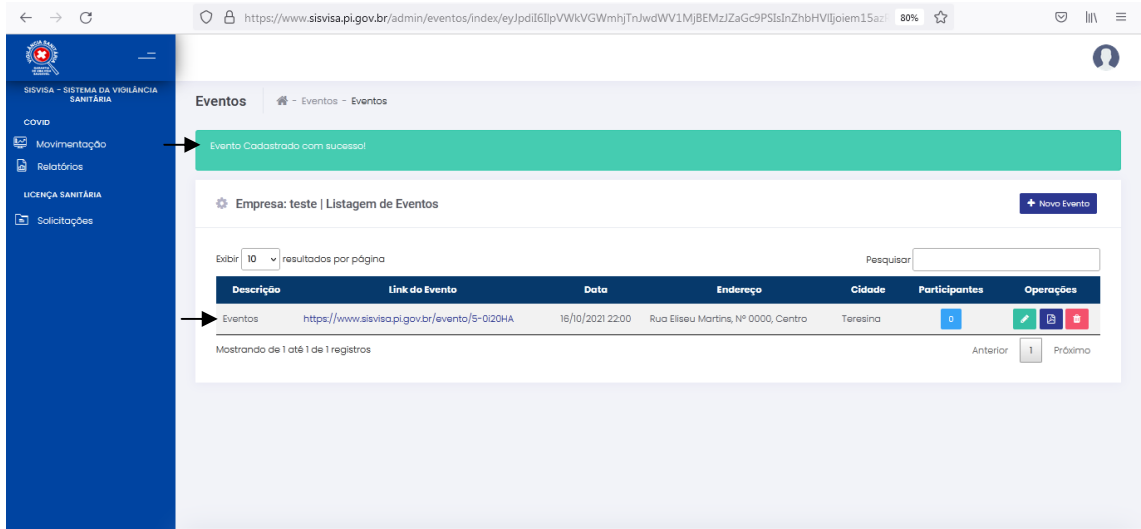

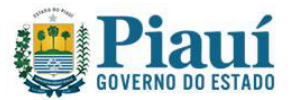

Para cada evento cadastrado será gerado um link que poderá ser disponibilizado para os clientes se cadastrarem.

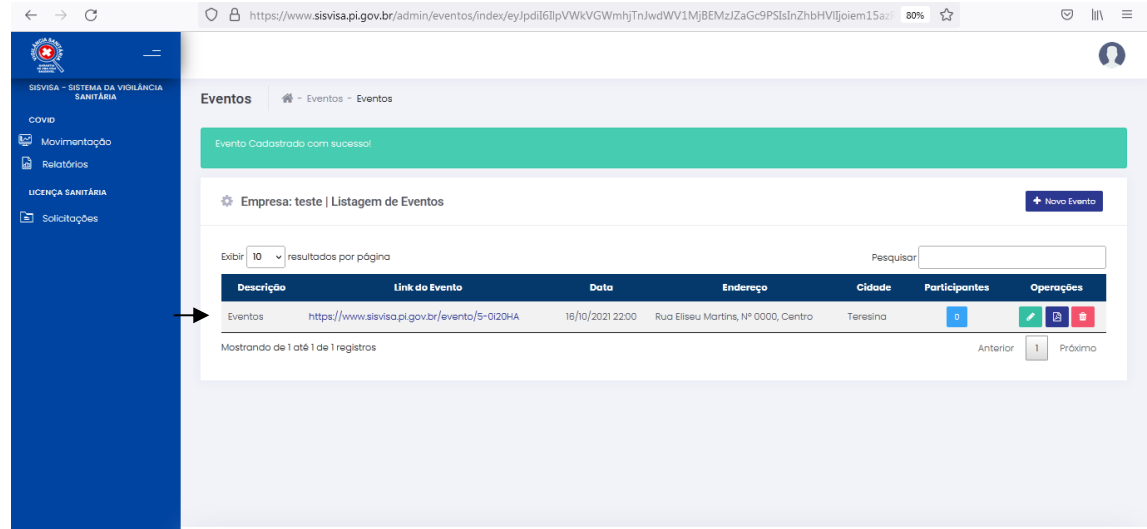

### **PARA CADASTRAR PARTICIPANTES NO EVENTO**

Para adicionar os participantes, clicar no ícone embaixo do nome "Participantes":

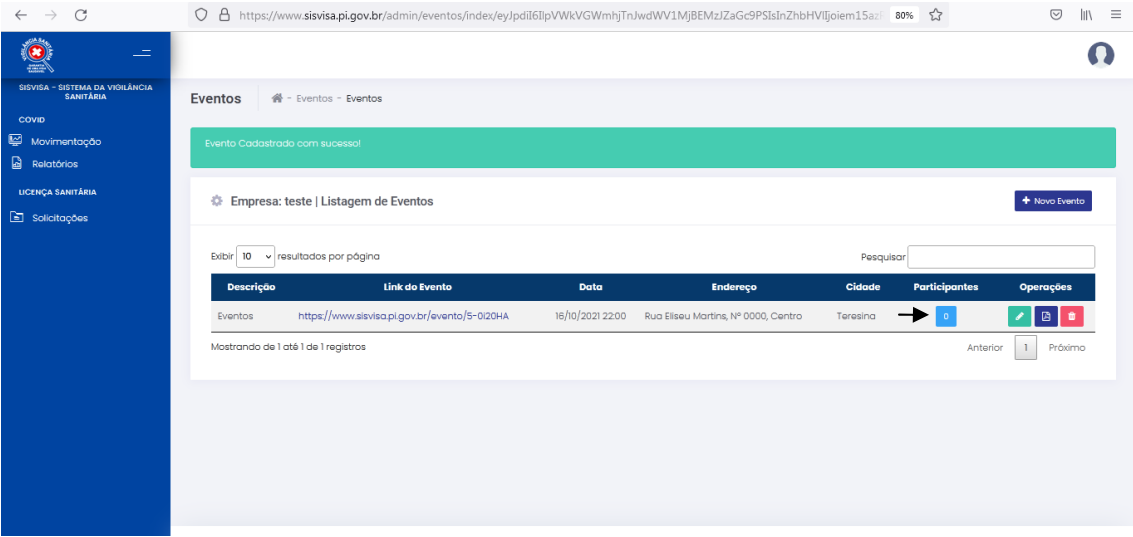

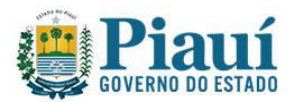

### Abrirá a seguinte tela:

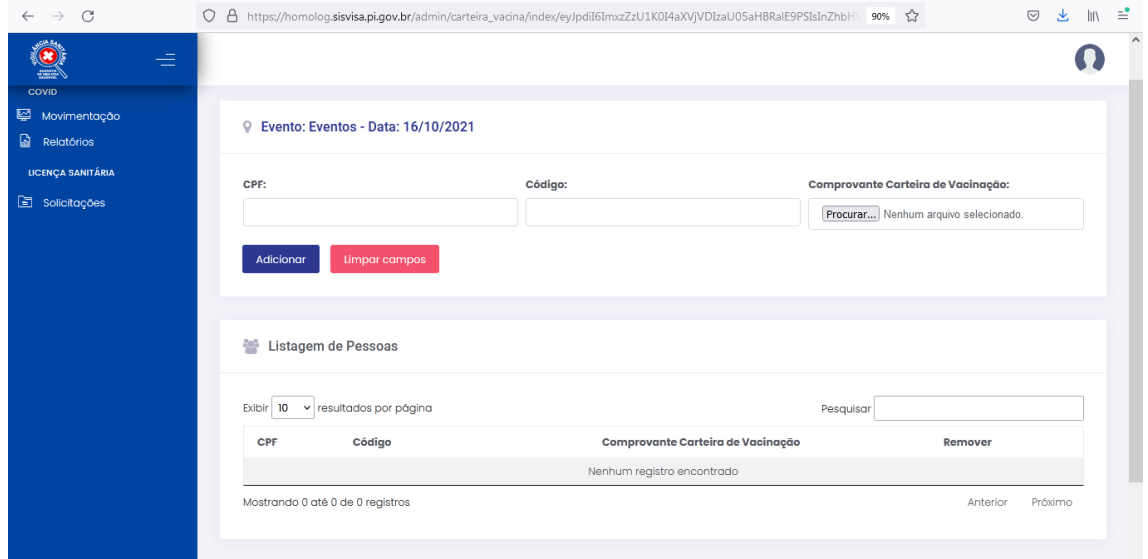

Preencher os campos com os dados solicitados dos participantes, clicar em procurar para selecionar o arquivo da carteira de vacinação do participante e clicar em "adicionar".

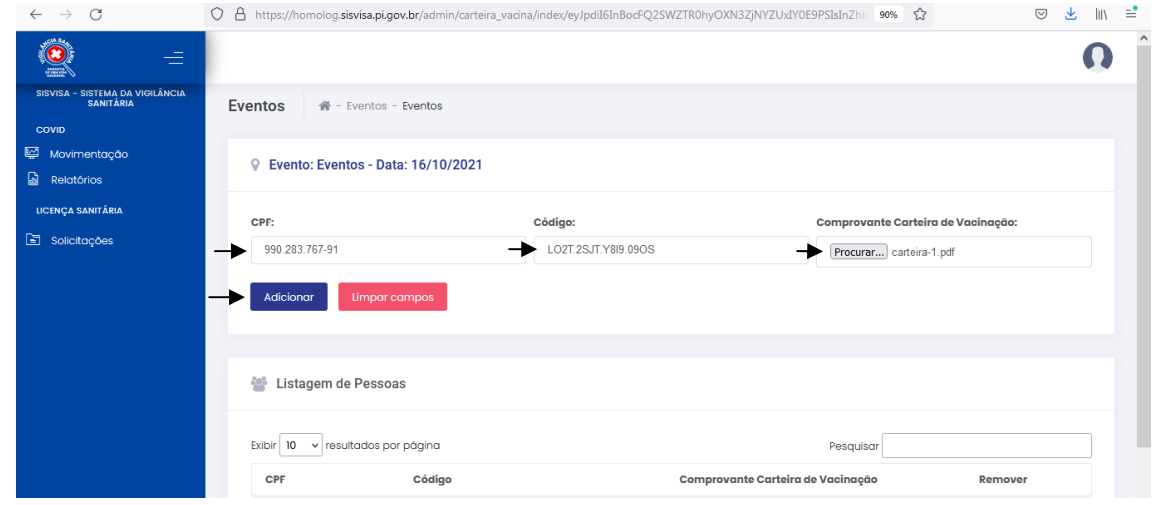

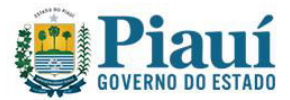

Abrirá a seguinte tela indicando que foi salvo com sucesso e todos os participantes cadastrados aparecerão na "listagem de pessoas".

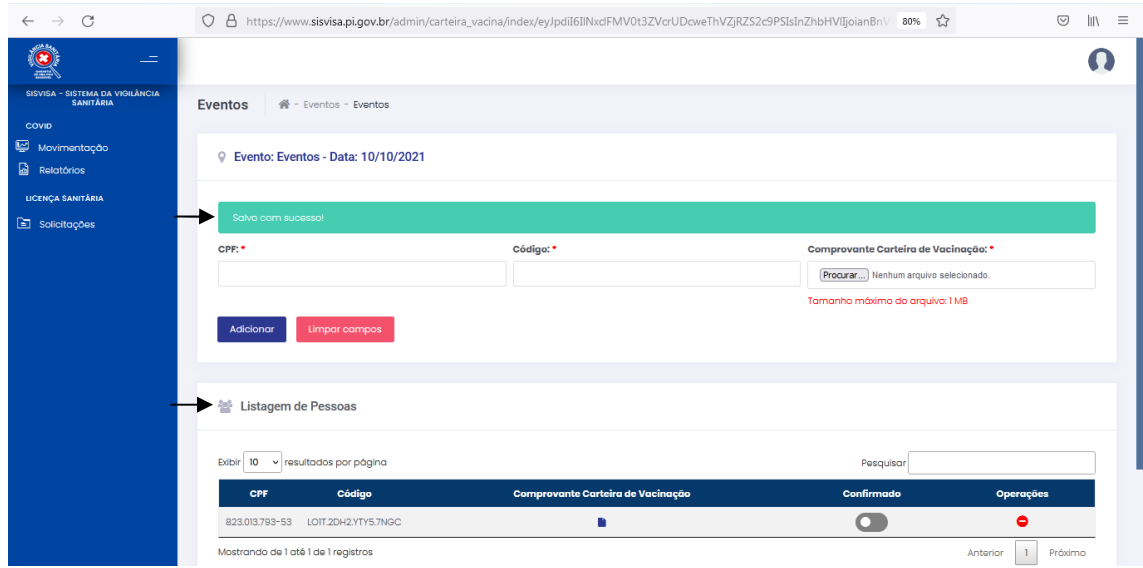

Em seguida, para confirmar a presença do participante no evento deve-se clicar no ícone embaixo do nome "Confirmado".

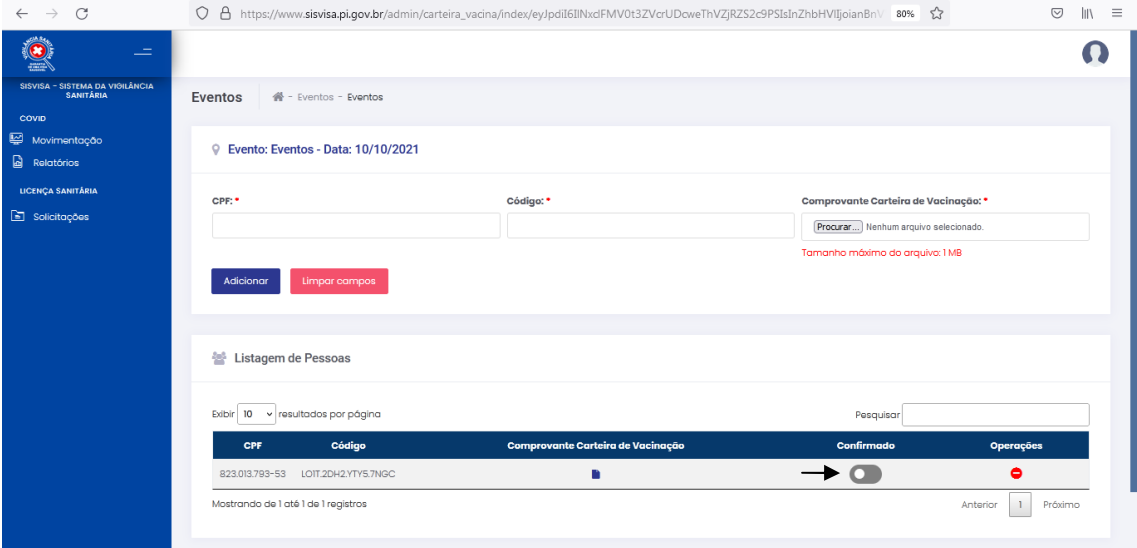

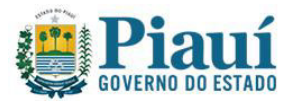

Após a confirmação o ícone ficará verde.

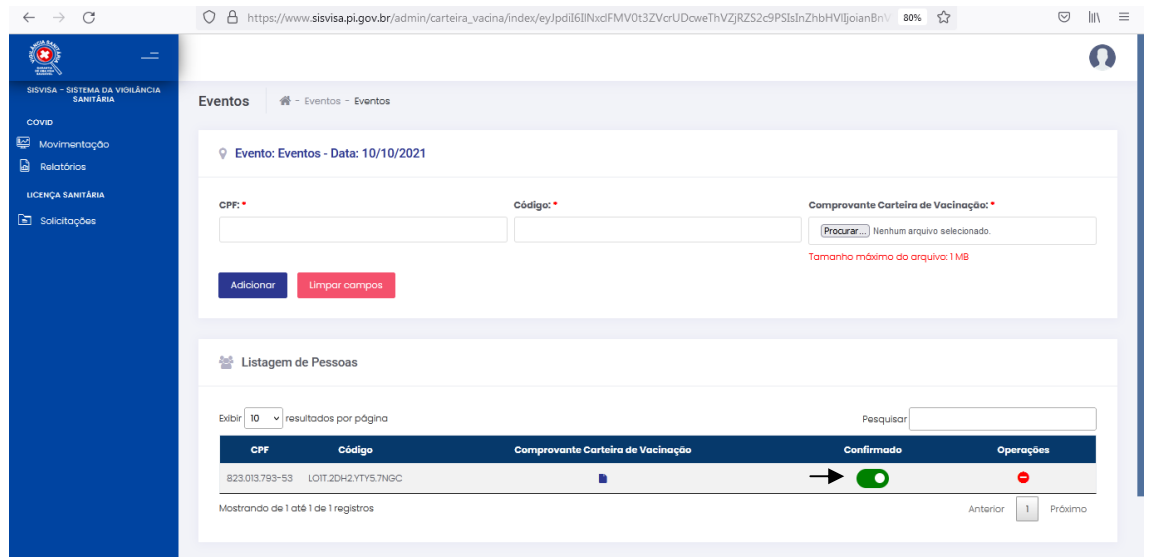

Para voltar a tela da "Listagem de eventos" clicar no nome "Evento":

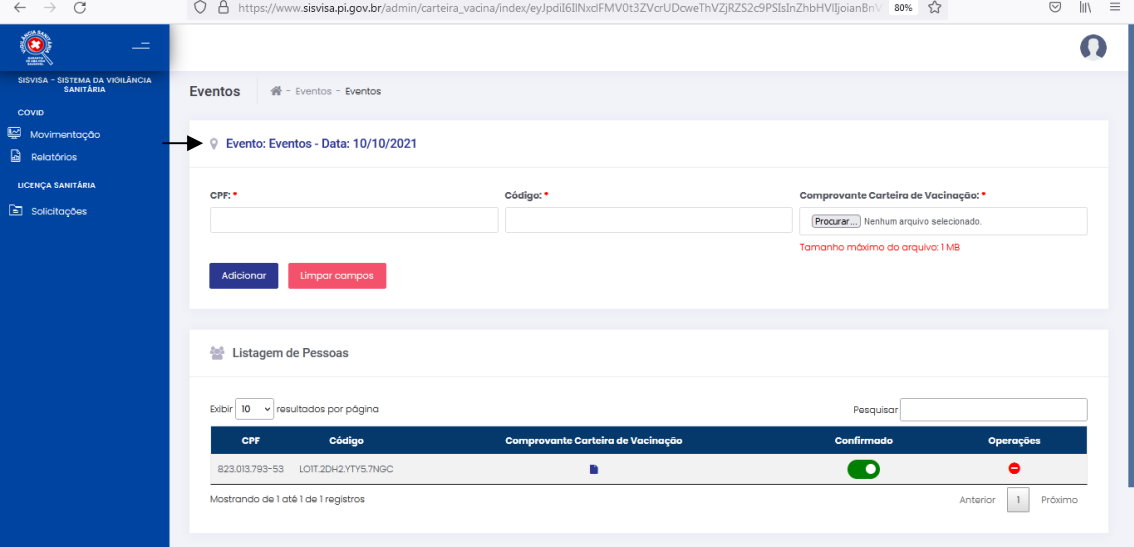

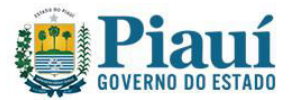

Abrirá a página de listagem de eventos, contendo todas as informações dos eventos registrados e a quantidade de participantes cadastrados.

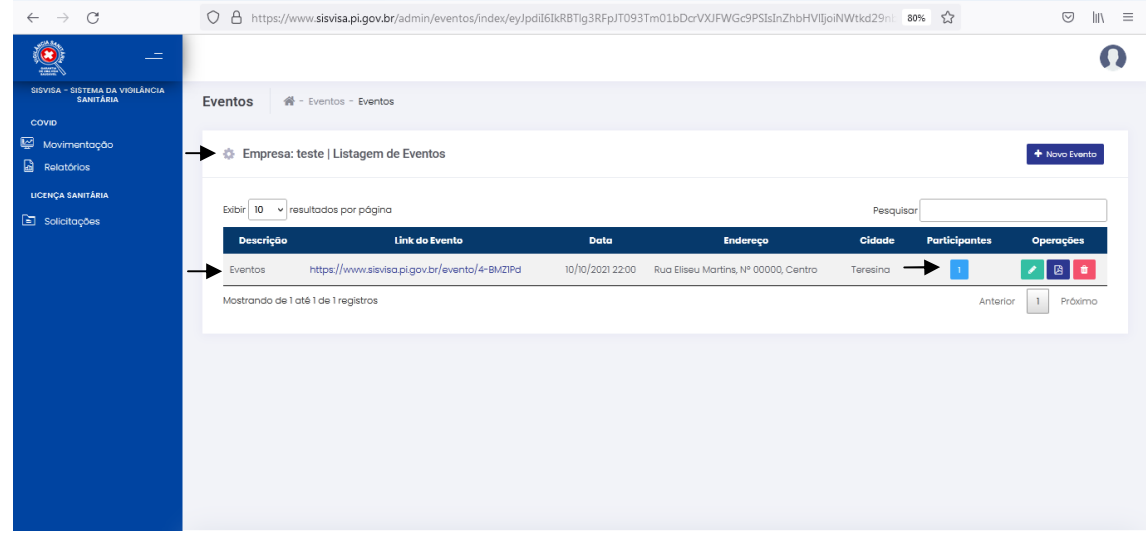

Para voltar a página inicial, clicar no ícone da casa.

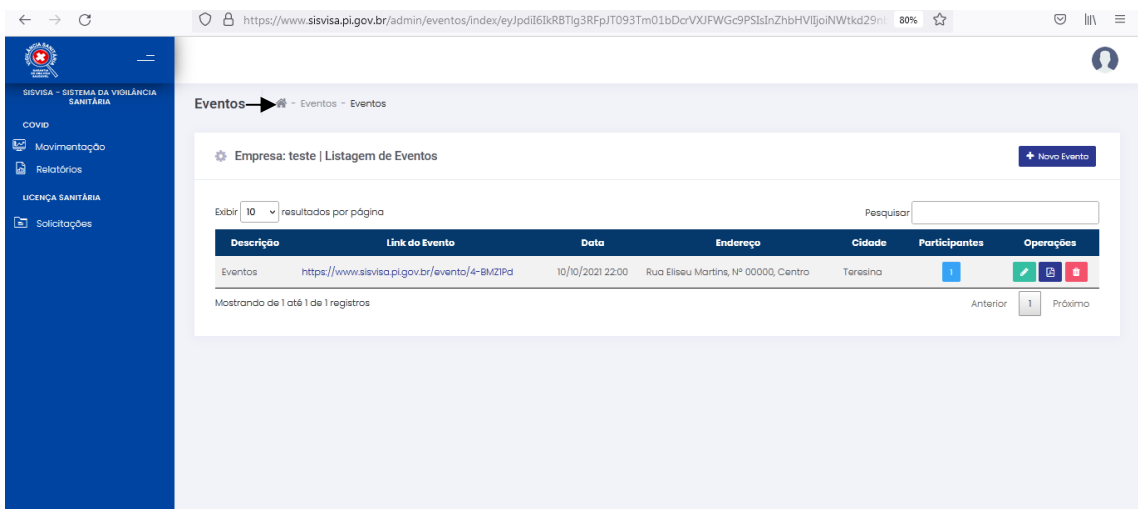

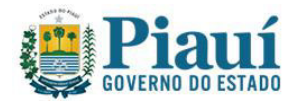

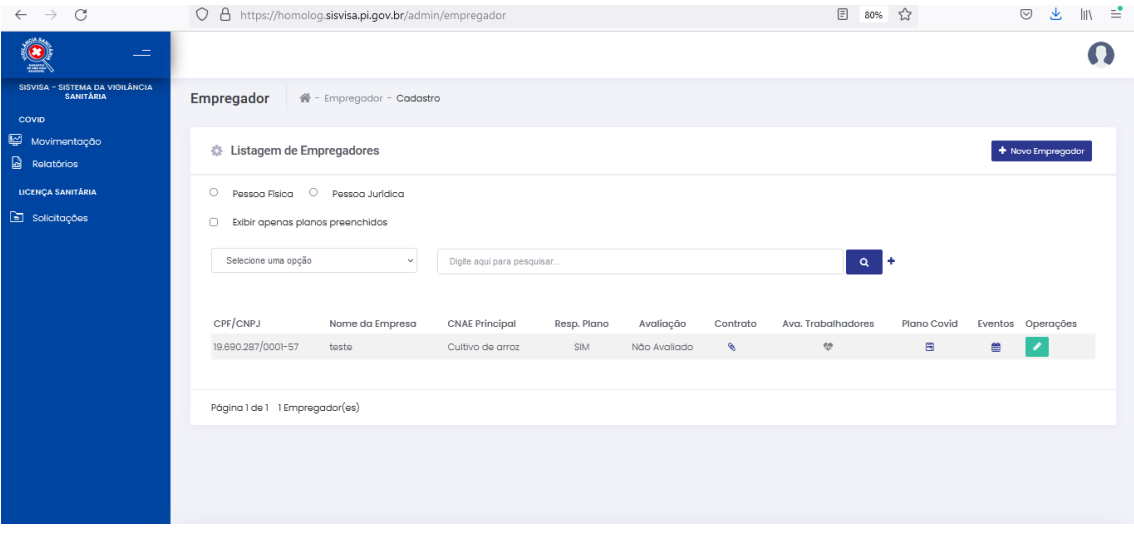